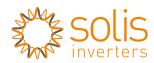

Made by Ginlong Technologies

### LAN Stick Quick User Guide Ginlong-LANS Version: 1.0

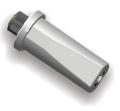

| SN: |  |
|-----|--|
| ON. |  |
|     |  |
|     |  |

Delivery Content 1 pc LAN Stick 1 pc LAN Stick Quick User Guide

## Introduction

LAN Stick is mainly used in Solis inverters to realize simple and quick access to Internet. Users can easily check device information by logging in the monitoring center (www.ginlongmonitoring.com). The communication topology is as shown below:

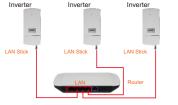

| Android PC             | IPhone IPad |
|------------------------|-------------|
| Description of Symbols |             |

To ensure normal use of the device, before using the device, be sure that:

a. The connected router can normally access to Internet: b. The communication address of the inverter MUST BE "01", which is default value.

The device must be kept away from large metal objects and electrical devices with strong magnetic fields, such as microwave oven, refrigerator, cordless phone, concrete wall, PV panel and metal wall, to ensure the communication quality. Communication guality may be affected in lightning storms.

Lectrical Connection

LAN Stick Interface

1. Insert LAN Stick to COM port.

LAN Stick Installation

I NOTES

2. Fasten the LAN Stick.

below:

inverter. Solis-5K-2G-US is used as an example in this

Groove

# Z Register on Ginlongmonitoring

Connect LAN Stick to the corresponding interface on the Open a web browser and visit the Ginlong monitoring website: https://m.ginlong.com/login.html manual. Please perform relevant operations as indicated

\_\_\_\_\_ Supported browsers: Internet Explore 8+, Google Chrome 10+, Firefox 9+, Safari 4+

### (1) Click Register

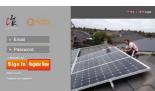

2 Fill in your email address and password, then click Next

| 🗘 solis 🥻    |                                                    |                                                                                                    |
|--------------|----------------------------------------------------|----------------------------------------------------------------------------------------------------|
| Create a New | Account                                            |                                                                                                    |
| z₩ solis     | Email:<br>Confirm Email:<br>Account Type: End User | Please input a valid Ernal address, used for toph and password retrieving Please re-input a valid Ernal address |

Password Confirm Password: 6-16 characters case sensitive

✓ I accept Terms of Service

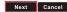

③ Fill in the information as required, then click Complete.

#### **Create a New Account**

| Type Of Site                 | V Power Plant 🛽 |                                        |
|------------------------------|-----------------|----------------------------------------|
| Site Name                    |                 | Maximum 20 Letters                     |
| Upload Image                 | efault.jpg      | Recommanded image size:<br>300px×220px |
| 1                            | 🏷 solis         |                                        |
|                              | OK              |                                        |
| Country                      | China           | ¥ •                                    |
| Province/State               | Zhejiang        | • •                                    |
| City                         | Ningbo          | •                                      |
| Street                       |                 | Locate Your Site On Map                |
| ZIP Code                     |                 |                                        |
| Timezone                     | (GMT+08:00)B    | *                                      |
| Number Format                | 1234567.89      | ×                                      |
| Temperature Unit             | -F              | ×                                      |
| System Size(kWp)             |                 | •                                      |
| Feed-in Tariff(FIT)          | AUD             | • •                                    |
| Panel Type                   | 35              | *                                      |
| Inverter Type                | Ginlong         | *                                      |
| Description                  |                 | ]                                      |
|                              |                 |                                        |
|                              | Make This Site  | Public                                 |
| Registration                 |                 |                                        |
| Datalogger S/N               |                 | .0                                     |
| Installer                    |                 |                                        |
| Specific type                |                 |                                        |
| Serial number<br>of inverter |                 |                                        |
| Number of installation       |                 |                                        |

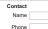

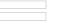

3 Log in Ginlongmonitoring website to manage power station

solis Cr

Home My Site Acc

Site Dev

Account

Type Of Site

Site Name

After successful registration, open the login page of Ginlongmonitoring and input your E-mail and password to access the monitoring system and start monitoring and management of power plants.

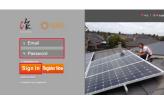

,-----Notice: If users access the monitoring system for the first time within ten minutes after successful registration, please check the "Real Time" interface. If there are data shown in the Real Time interface, network setting of data logger and other connection are deemed successful. 

AC Output

🔿 solis 🖓

BB fage 1 at 1 B B C

No. Answetser 5/14

DC Drest

There are four remote setting functions of 'Grid Off/On', 'Country Standard', 'Controller' under the 'Setting' choice.

solis ( Home My Site Act Site De

Home My Site Account Overview Real Time History Alert Report Settings

- 92 | 5. @ Explo

 exactor 5/H
convertion 5/H
Convert(A) Voltage(V) Convert(A) Voltage(V) Encount(A) Present(A) Present(A) Present(A)
Testal Energy(Bibl) Temperature(C) 1 00043194887001 02 0 0 1985 00 0 5103 712 23.3 2014

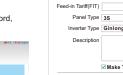

|                | 🗹 Make Th |
|----------------|-----------|
| Registration   |           |
| Datalogger S/N |           |

| anderori |  |
|----------|--|
|          |  |
|          |  |

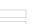

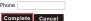

#### **1** Remote setting of Ginlonamonitorina

For example, set the station for 'PV Power Plant' as the following pictures.

|     |            |             |                |          | -        | *X   * wing |
|-----|------------|-------------|----------------|----------|----------|-------------|
|     |            |             |                |          |          | Ligi        |
| unt | Overview   | Real Time   | History        | Alert    | Report   | Settings    |
| e   | Alert      | Cou<br>Stan |                | Grid Off | /On      |             |
|     |            |             |                |          |          |             |
|     |            |             |                |          |          |             |
| _   |            |             |                |          |          |             |
| PV  | Power Pla  | int         | $\mathbf{v}$   |          |          |             |
| Ab  | el_Suit321 | 4_5012925   | i99 <b>*</b> N | laximu   | n 20 Let | ters        |
|     |            |             |                |          |          |             |

There are two remote setting functions of 'Grid Off/On'. 'Country Standard', under the 'Setting' choice.

| 🗘 solis 🛛 🕻  | 定            |           |                  |              | - +2     | Logost   |
|--------------|--------------|-----------|------------------|--------------|----------|----------|
| Home My Site | Account Ov   | erview Re | al Time H        | istory Alert | Report   | Settings |
| Site D       | Device       | Alert     | Counti<br>Standa | rd Grid Of   | f/On     |          |
|              | Inve         | rter 392  | 20150200         | 06           | <b>v</b> |          |
| с            | ountry Stand | lard UL-  | -240V            |              | <b>*</b> |          |
|              | Passw        | vord      |                  |              |          |          |
|              |              | Se        | tting            |              |          |          |

| .1.             |                |                        | # 17   % G (ap) |
|-----------------|----------------|------------------------|-----------------|
| CR              |                |                        | Logo            |
| te Account Over | view Real Time | History Alert          | Report Settings |
| Device A        | Alert Cou      | intry<br>idard Grid Of | f/On            |
|                 |                |                        |                 |
| Invert          | er Please Se   | lect                   | <b>v</b>        |
| Country Standa  | rd Please Se   | lect                   | <b>v</b> ]      |
| Passwo          | rd             |                        |                 |
|                 | Setting        |                        |                 |

Ningbo Ginlong Technologies Co., Ltd. NO. 57 Jintong Road, Binhai Industrial Park Xiangshan, Ningbo, Zhejiang, 315712, P.R.China Tel: +86(0)574 6578 1806 Fax: +86(0)574 6578 1606 Email: info@ginlong.com Web: www.ginlong.com

Please record the serial number of your monitor and quote this when you contact us.